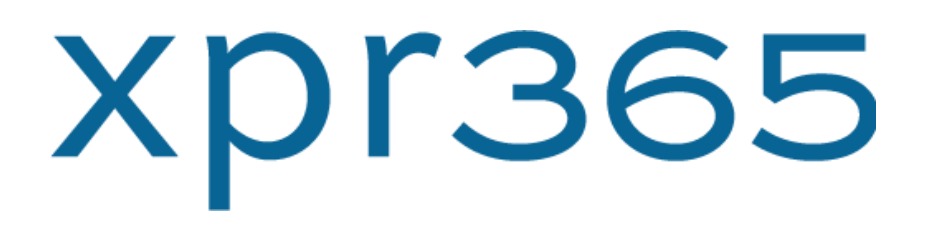

# Peppol by Billit

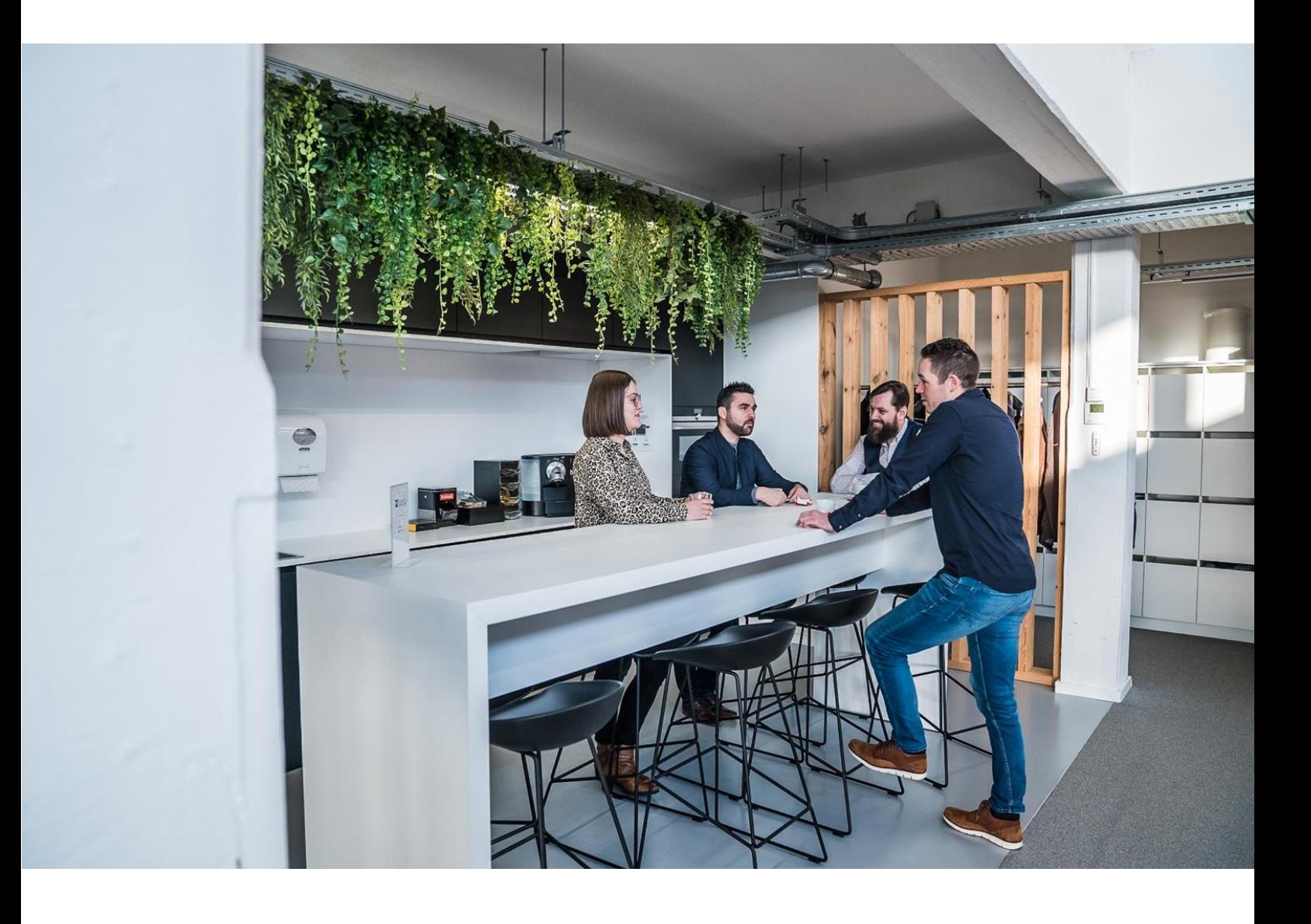

### XPR365 USER GUIDE

V E R S I O N 19.3.4

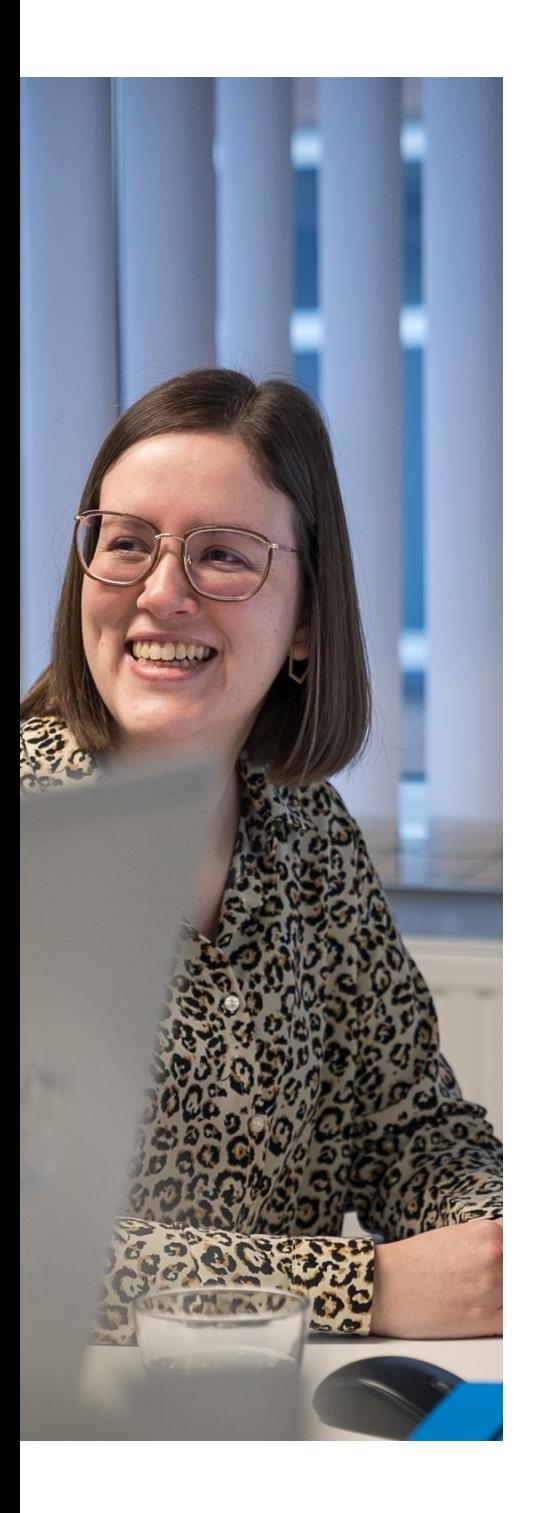

### Content

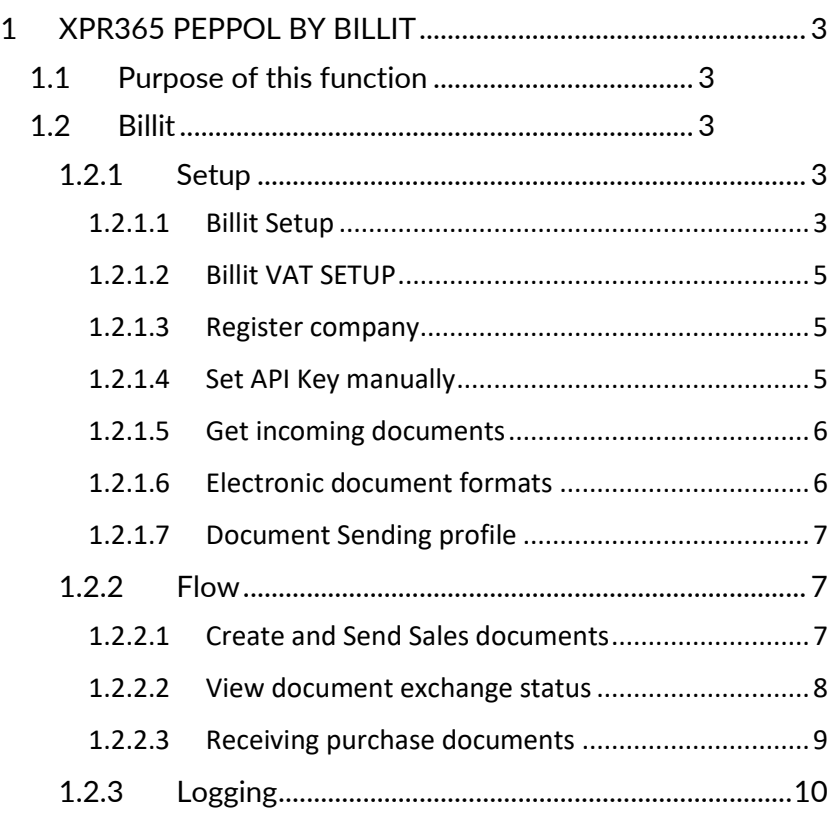

### <span id="page-2-1"></span><span id="page-2-0"></span>1.1 Purpose of this function

This user guide describes how you can get started with XPR365 Peppol by Billit and how to use the different features.

Billit is an online invoicing platform for businesses and accountants. The paying platform for businesses provides support to businesses throughout the invoicing process, from drawing up a quotation to sending invoices by e-mail, post or even completely digitally through the Peppol network. Billit automates timeconsuming administrative tasks by means of a link to your bank, saving you tons of time. Billit also acts as an easily searchable online archive. Thanks to its free customer portal for bookkeepers and accountants, you can manage all your Billit files from one central platform, simply linking to your accounting software.

PEPPOL (PAN-European Public Procurement Online) enables trading partners to exchange standard-based electronic documents based on the PEPPOL specifications. Saving, sending, and receiving financial documents has various regulations and standards. These regulations were standardized in PEPPOL BIS (Business Interoperability Specifications). If you use e-invoicing or an E-delivery platform, it is easy to comply with these standards and laws.

XPR365 makes it possible to send PEPPOL files to Billit to automate the document flow between partners that require different formats and transfer methods.

<span id="page-2-2"></span>1.2 Billit

### <span id="page-2-4"></span><span id="page-2-3"></span>1.2.1 Setup 1.2.1.1 Billit Setup

In the Role center, use the search function to find the task "Billit Setup":

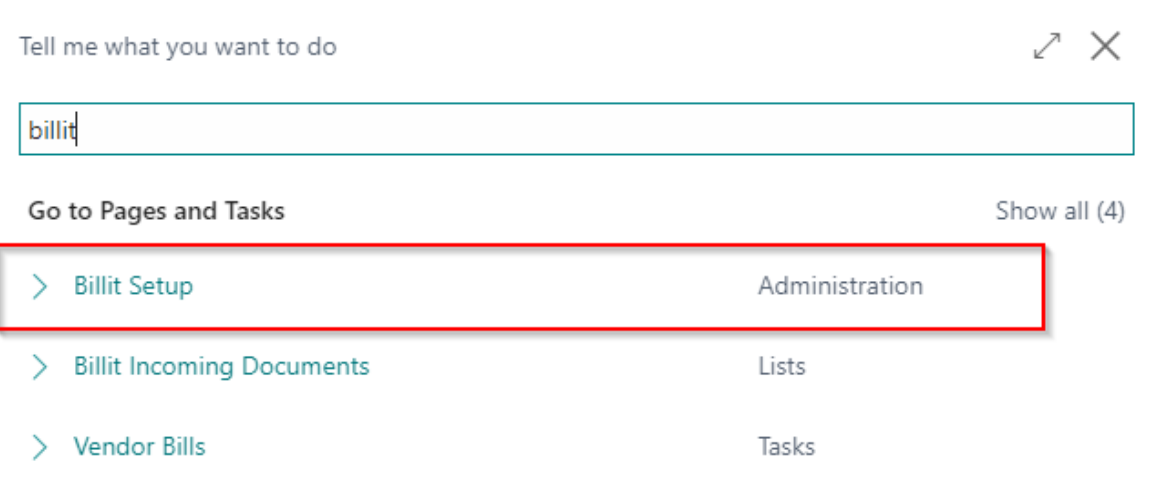

V E R S I O N 19.3.4

The setup page contains the following information:

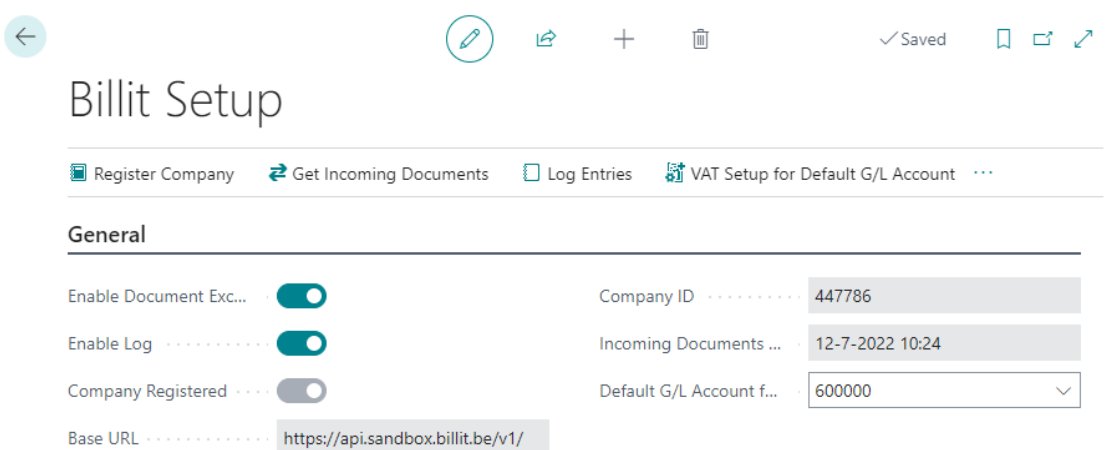

- Enable Document Exchange
	- o The billit exchange only works when this parameter is enabled
- Enable log
	- o Has to be enabled in order to have log files. E.g. to verify what went wrong
- Company registered
	- o When enabled, the company is correctly enabled in the Billit network
- Base URL
	- o In the menu, you can choose between 'sandbox environment' or 'production environment'. Based on this, this parameter will be automatically filled in.
- Company ID: Company ID in the Billit network (see below)
- Incoming Documents timestamp
	- o Gives the last synchronization timestamp.
- Default G/L Account for incoming documents.
	- o Specify which G/L account has to be used as a standard G/L account for incoming documents.

#### <span id="page-4-0"></span>1.2.1.2 Billit VAT SETUP

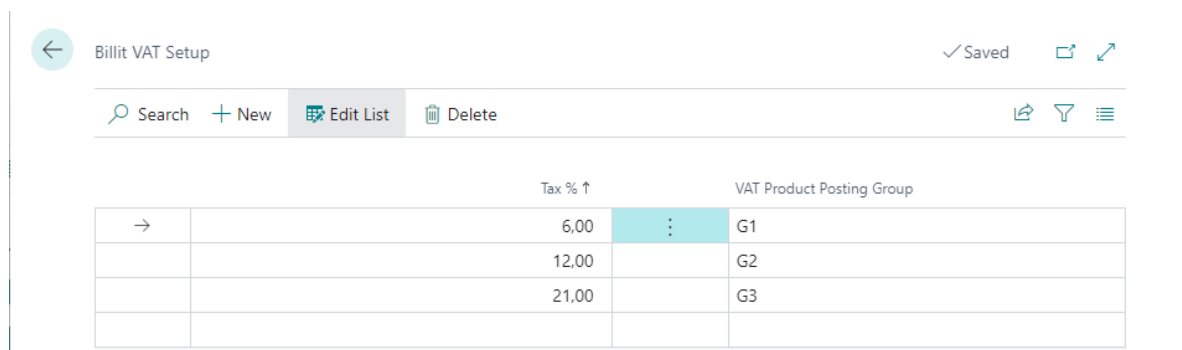

In the Billit VAT SETUP, you can enter the different Tax percentages (E.g. 6, 12 and 21) and the related VAT Product posting groups.

#### <span id="page-4-1"></span>1.2.1.3 Register company

For Vendor bank account, you can follow the same procedure as described for customers.

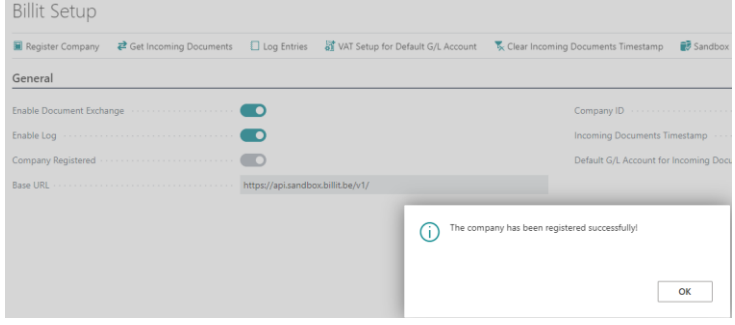

In the menu, you can click on 'register company' in order to register the company. Once registered, you receive the confirmation dialog.

#### <span id="page-4-2"></span>1.2.1.4 Set API Key manually

If something should go wrong, you can set the API key manually. The necessary information can be found on the Billit setup page.

- Go to the Billit admin portal (my.billit.be or sandbox.my.billit.be)
- Login with your Billit credentials
- In the up left corning, click on the company you've registered
- You find the API key in this screen. In the URL you'll find the company ID

V E R S I O N 19.3.4

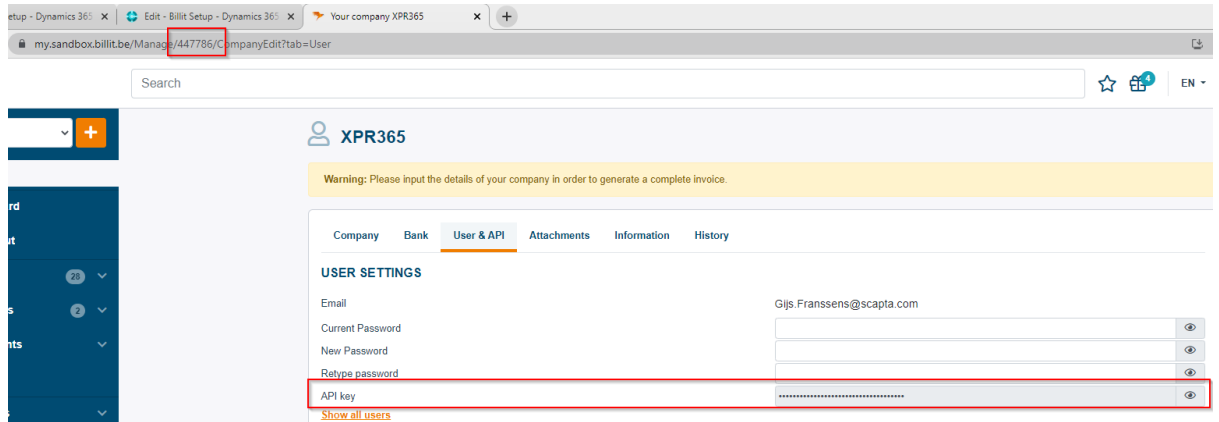

#### <span id="page-5-0"></span>1.2.1.5 Get incoming documents

The 'get incoming documents' button will activate the synchronization for incoming documents between Billit and D365BC. This can be activated manually, or via a job queue (codeunit 70820577)

### <span id="page-5-1"></span>1.2.1.6 Electronic document formats

In the 'electronic document format' page, you'll have to enter the Delivery CodeUnit ID for both sales invoices (70820578) and creditmemo's (70820579)

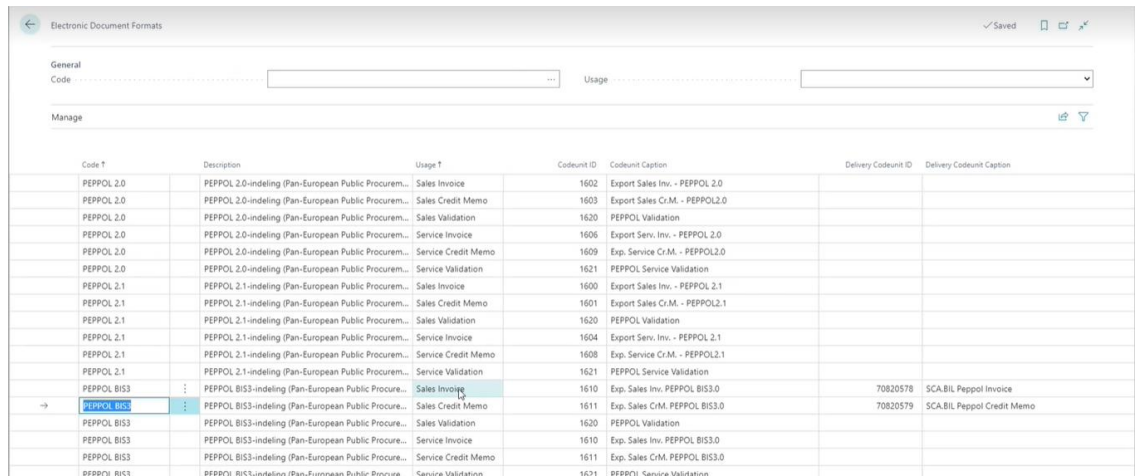

Once done, you'll have to link the document sending profile on the customer card to the PEPPOL BIS 3 format.

V E R S I O N 19.3.4

#### <span id="page-6-0"></span>1.2.1.7 Document Sending profile

On the customer card, you can link a document sending profile to a customer. For sending invoices with Billit, you have to create a document sending profile that's linked with Peppol BIS 3

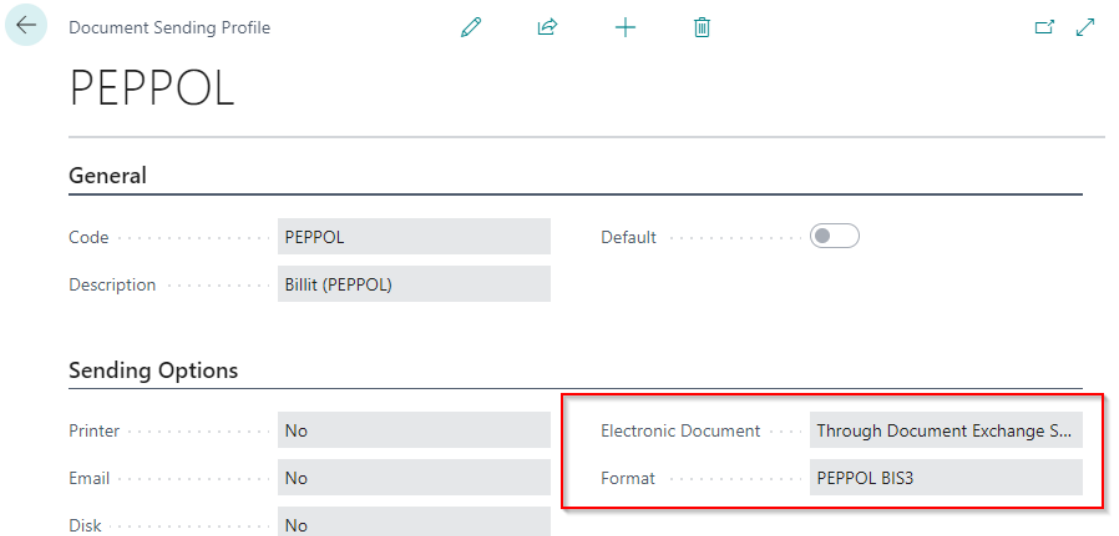

### <span id="page-6-1"></span>1.2.2 Flow

#### <span id="page-6-2"></span>1.2.2.1 Create and Send Sales documents

Create your sales invoice or sales credit memo. It is important to fill the field 'Your reference'. When your sales document is ready, it can be posted and sent.

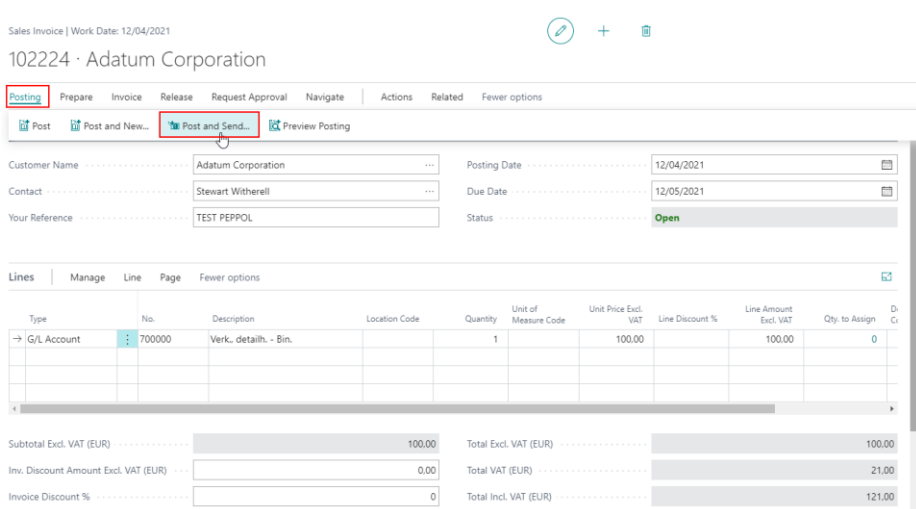

V E R S I O N 19.3.4

Use the document sending profile you have set for PEPPOL.

### Do you want to post and send the document?  $\sqrt{ }$

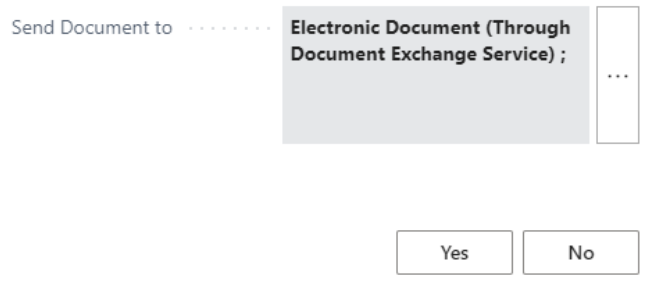

#### <span id="page-7-0"></span>1.2.2.2 View document exchange status

On the posted sales document, you can see the document exchange status.

Two statuses are used:

- Not sent
- Sent to Document Exchange Service

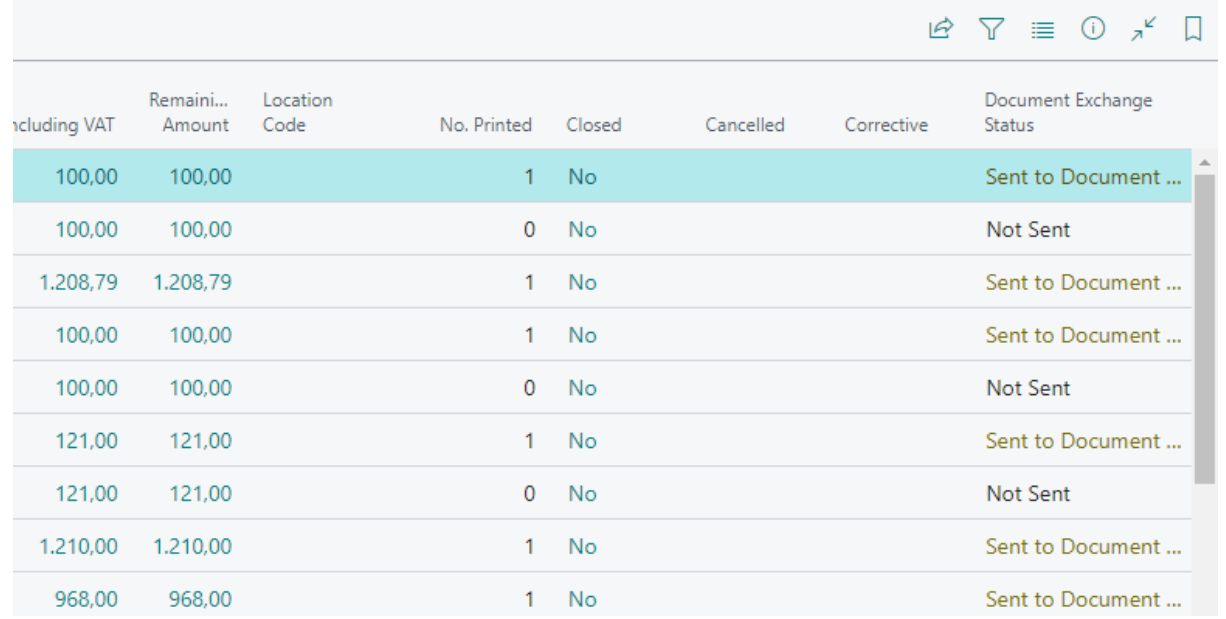

V E R S I O N 19.3.4

If you click on the Document Exchange Status, you get the activity log.

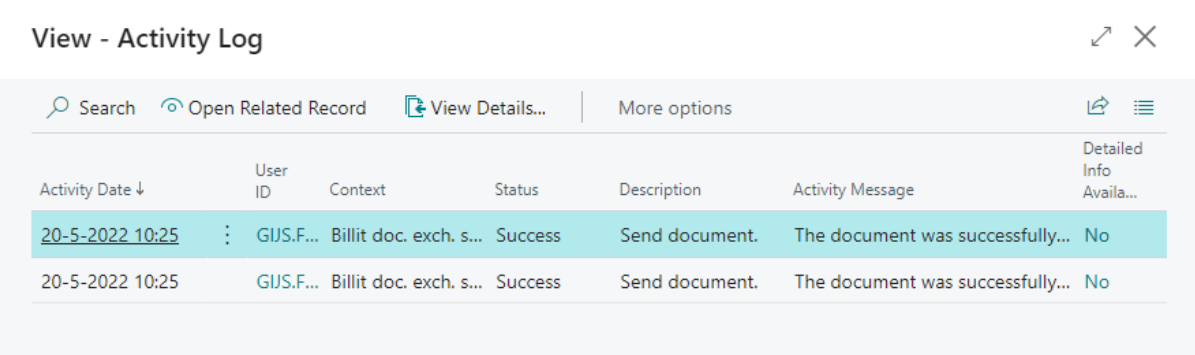

### <span id="page-8-0"></span>1.2.2.3 Receiving purchase documents

You can download manually incoming documents (via the 'billit setup' page) or via a job queue (see settings above). Once downloaded, the incoming documents will appear on the 'billit incoming document' list page.

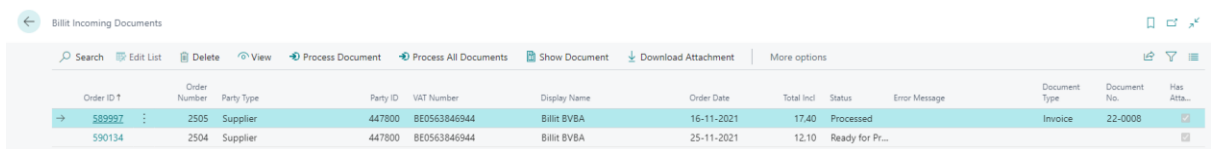

You can individually open the documents, download the linked attachment or delete documents if needed. Once you've processed the documents (via 'process document' or process all documents'), the incoming Billit documents will be transferred to standard B365BC Purchase invoices.

#### On the purchase invoices page, you can even consult the attachment

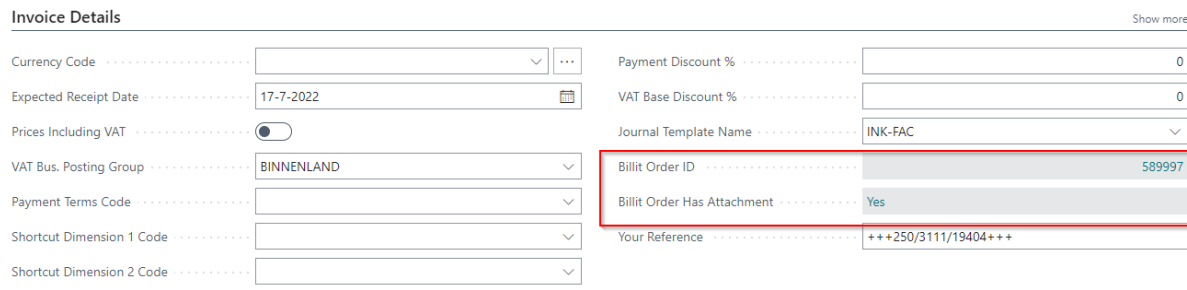

V E R S I O N 19.3.4

### <span id="page-9-0"></span>1.2.3 Logging

In the Billit Setup page, you can easily check the log files in the menu:

### **Billit Setup**

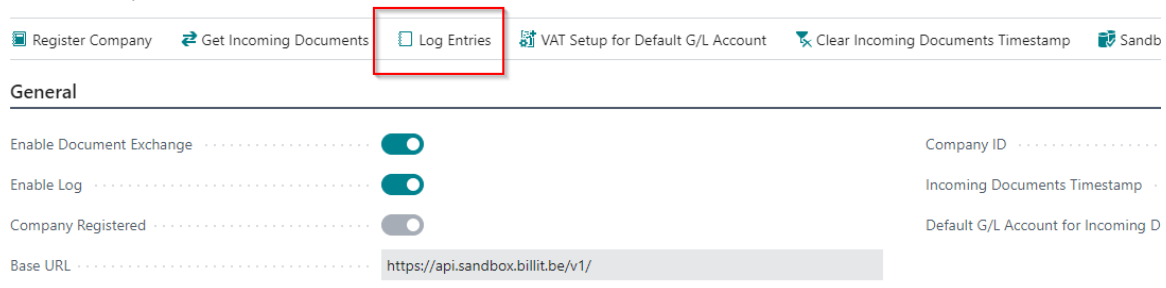